**SECRETARIA DE ESTADO DA SAÚDE COORDENADORIA DE RECURSOS HUMANOS GRUPO DE GESTÃO DE PESSOAS**

## **BIOTIME**

# MANUAL DO RH PARA CADASTRAMENTO DE DIGITAIS E SERVIDORES E COLETA E EXPORTAÇÃO DE MARCAÇÕES DIÁRIAS

**Junho/2012**

GRUPO DE GESTÃO DE PESSOAS Maria Sonia dos Santos Diretor Técnico III

Grupo de Trabalho de Implantação do Ponto Eletronico – CRH

Denise Brandão Marli dos Santos Regina Sancia de Melo da Silva Sidney Dias

**Manual Elaborado por:** Sidney Dias

 $\ddot{\phantom{0}}$ 

**Coloboradores:** Denise Brandão Marli dos Santos Regina Sancia de Melo da Silva

Fonte de Pesquisa Sistema BioTime Manual DIMEP

#### **CADASTRAR DIGITAIS**

Para cadastrar as digitais do servidor no relógio BioPoint II-S fig. 1, deve-se pressionar a tecla "**FN**" e digitar o código 91 aparecera a seguinte mensagem:

Digitar o numero do crachá (RS/PV) em seguida pressionar a tecla "**E**", a seguir selecione o primeiro dedo o qual deverá ser colhida a digital através da tecla "►"após pressionar a tecla "**E**"para confirmar posicionar o dedo selecionado no sensor por três vezes, devendo o mesmo ser retirado e reposicionado sempre que o sensor piscar, depois das três aquisições, a assinatura da digital será armazenada. A seguir o relógio pedira para que seja selecionado outro dedo para o cadastro de outra digital, proceda da mesma forma.

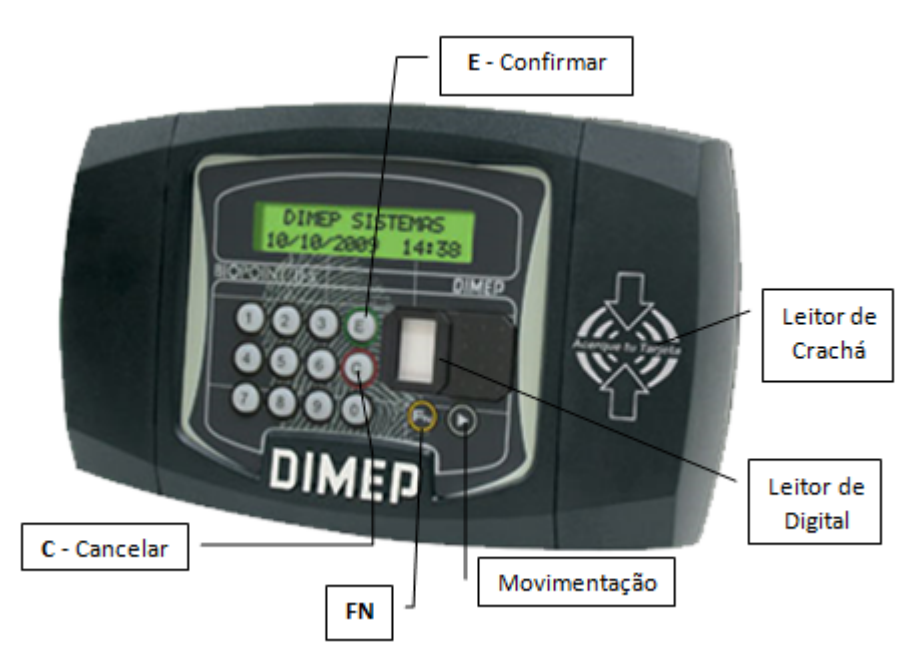

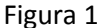

#### **CADASTRAR SERVIDOR NO BIOTIME**

Acesse o Biotime através de login e senha conforme fig. 2

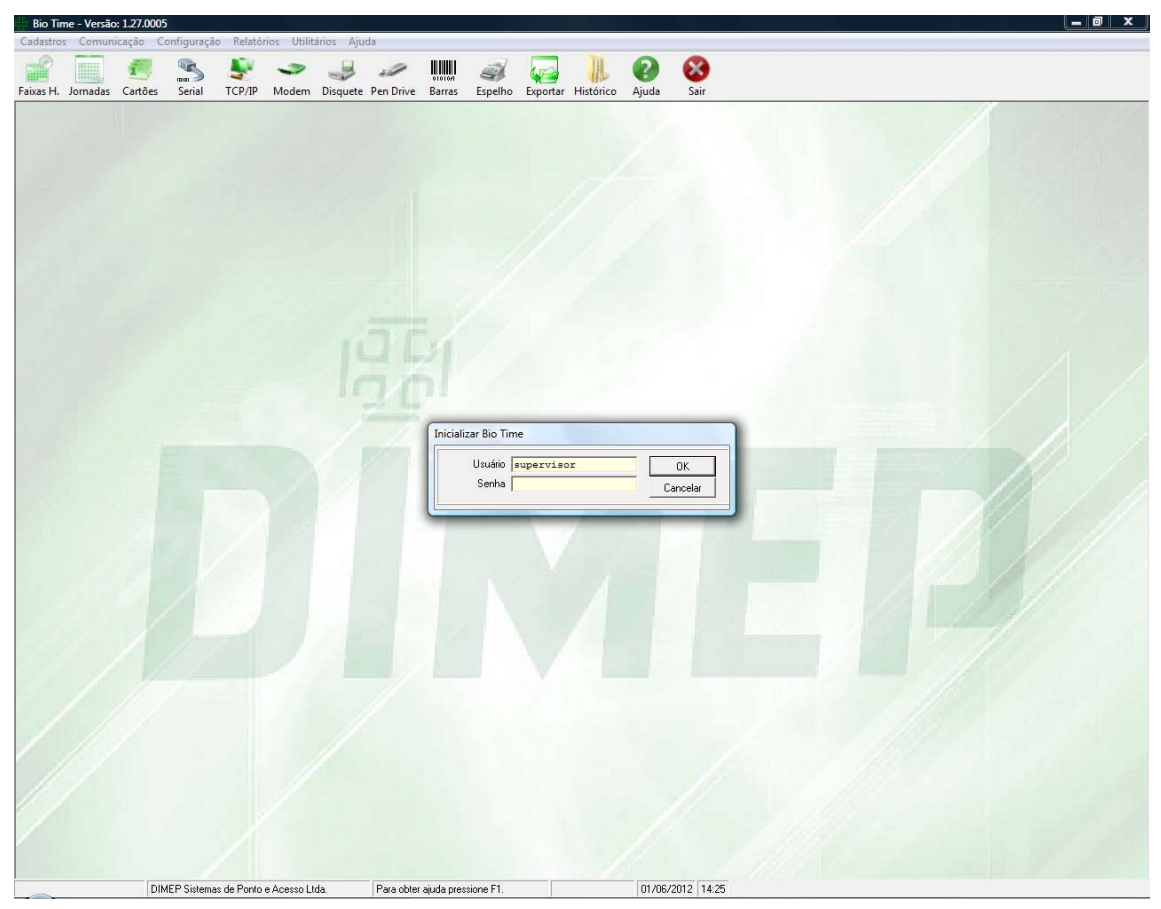

Figura 2

Entre no Menu – Arquivo –Cartões : para cadastrar os servidores e informar o relógio o qual o mesmo irá utilizar fig. 3.

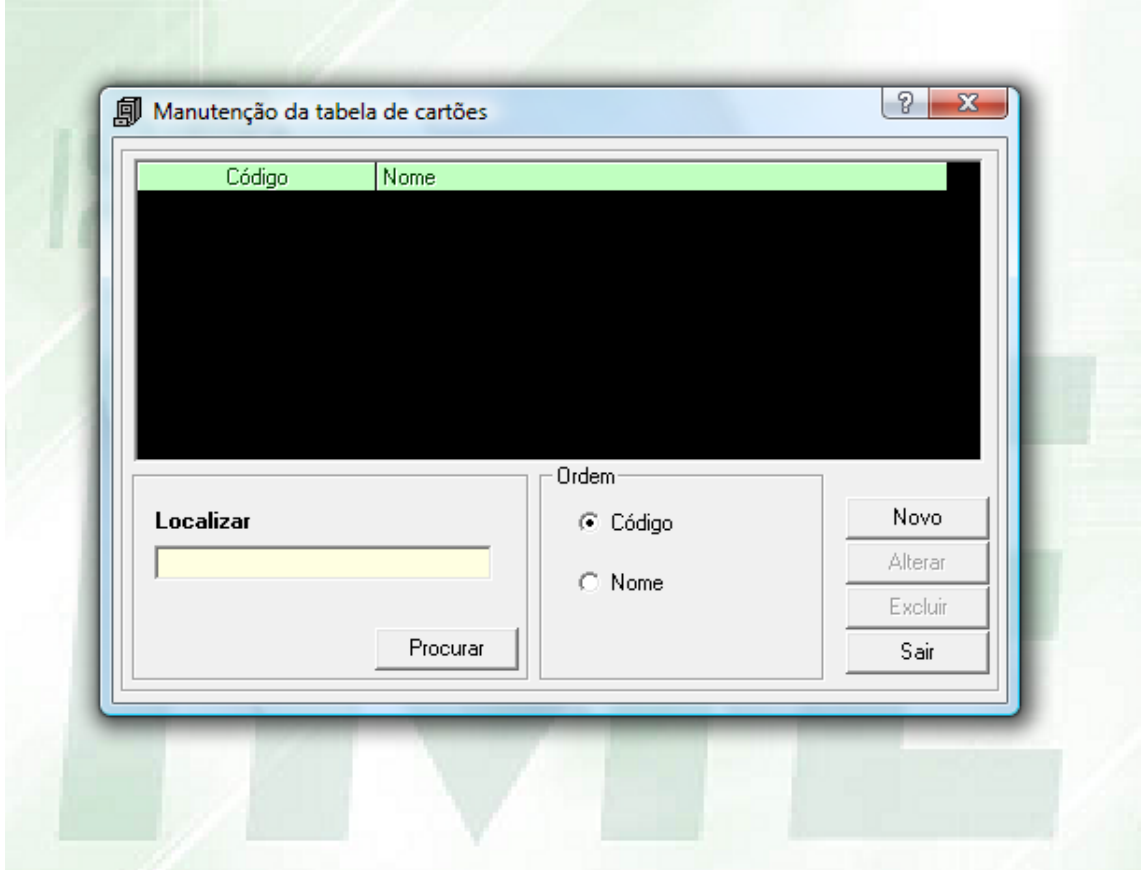

Figura 3

Clique em Novo para cadastrar o servidor, informe RS/PV(Código) e Nome bem como informar o relógio em que o servidor terá acesso fig.4. Após o cadastramento clicar em Gravar e em seguida Transmitir Cartão fig.5. Escolha o relogio e aperte o botão TRANSMITIR após OK e Sair fig.6.

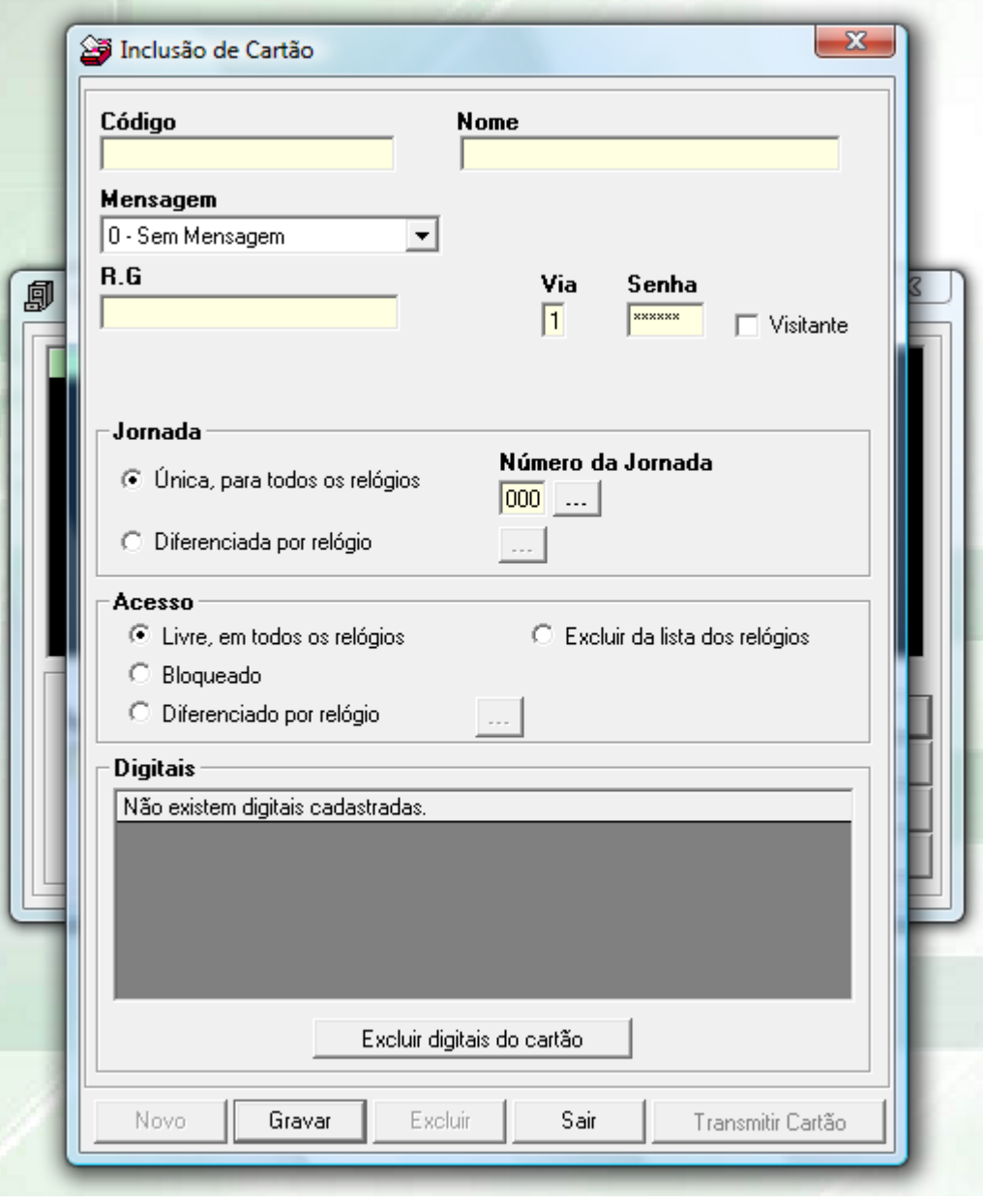

Figura 4

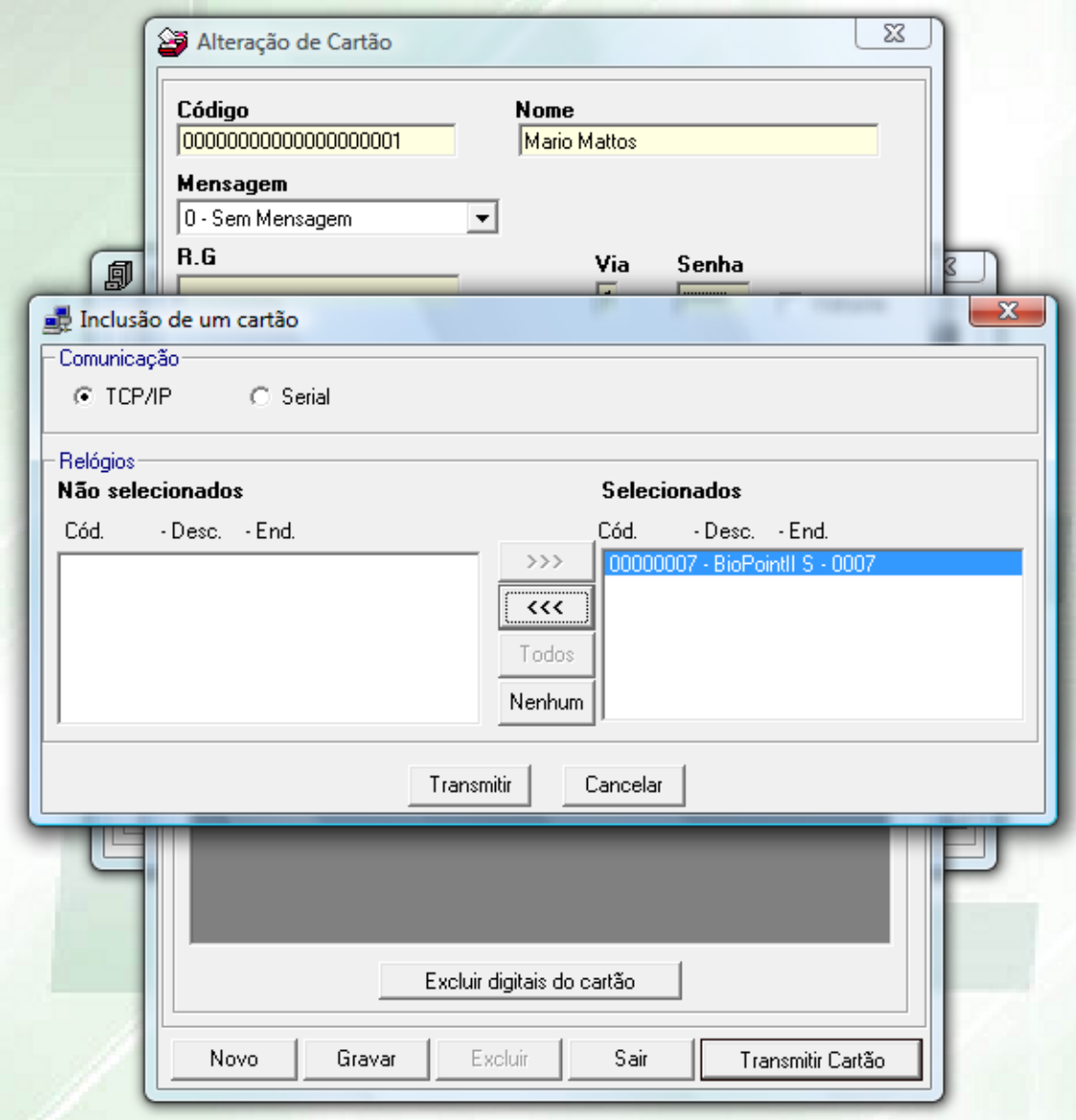

Figura 5

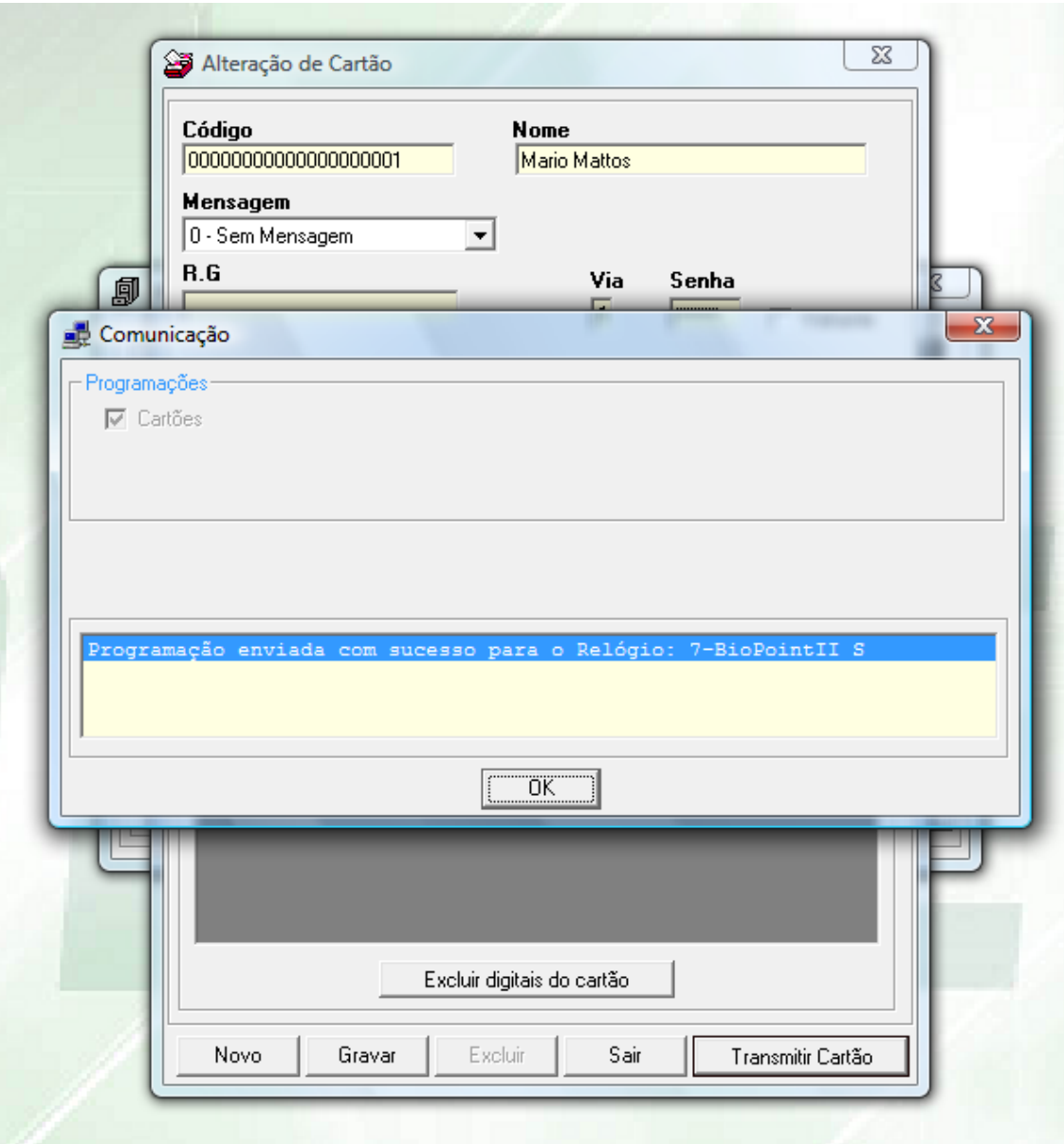

Figura 6

Entre no Menu Comunicação – TCP/IP guia **Digital** opção Ler Digitais do relógio e apertar o botão TRANSMITIR fig. 7.

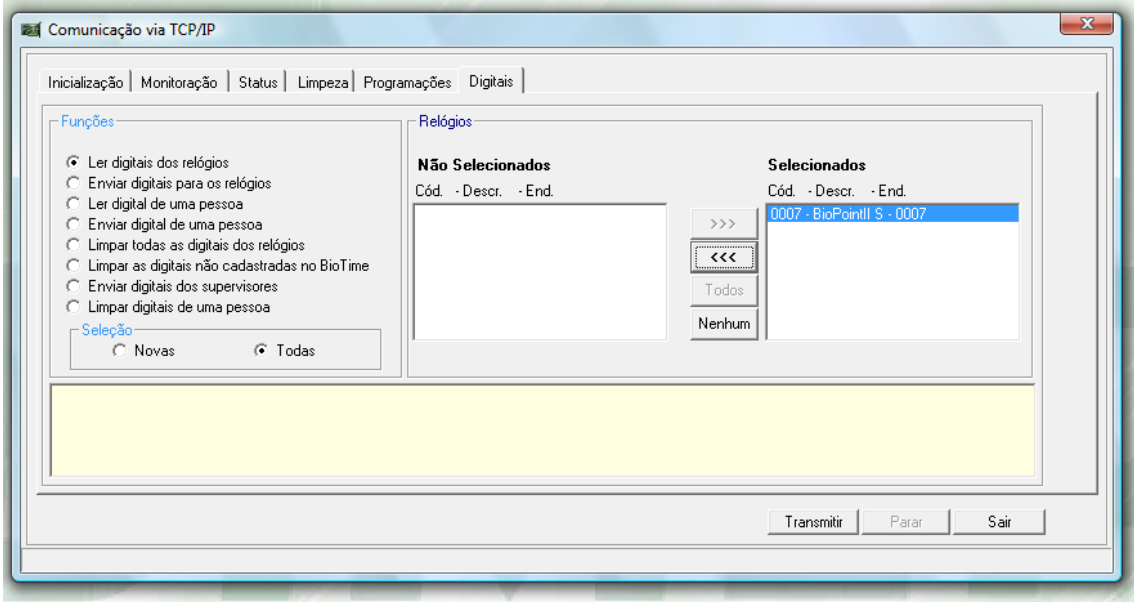

Figura 7

#### **COLETA DE MARCAÇÕES DIÁRIAS**

Entre no Menu Comunicação – TCP/IP guia **Monitoração** escolher o relógio o qual deseja-se coletar as informações e aperta o botão COLETAR fig. 8.

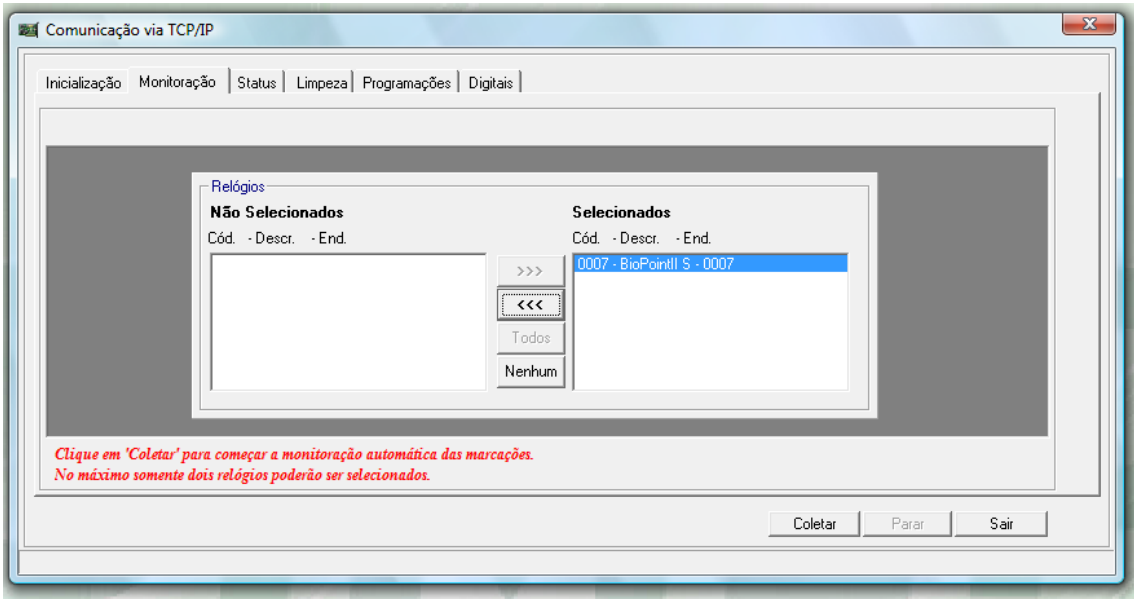

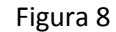

**Observação:** O sistema permite que a colete seja feita somente dois relógios por vez e após o termino da coleta aperte o botão PARAR para poder fechar o programa.

### **EXPORTAÇÃO DE MARCAÇÕES**

Entre no Menu Utilitários – Exportar Marcações entre co m o PERIODO a ser exportado e escolha os relógios dos quais seram exportadas as marcações istoé todos os relógios da Unidade fig. 9.

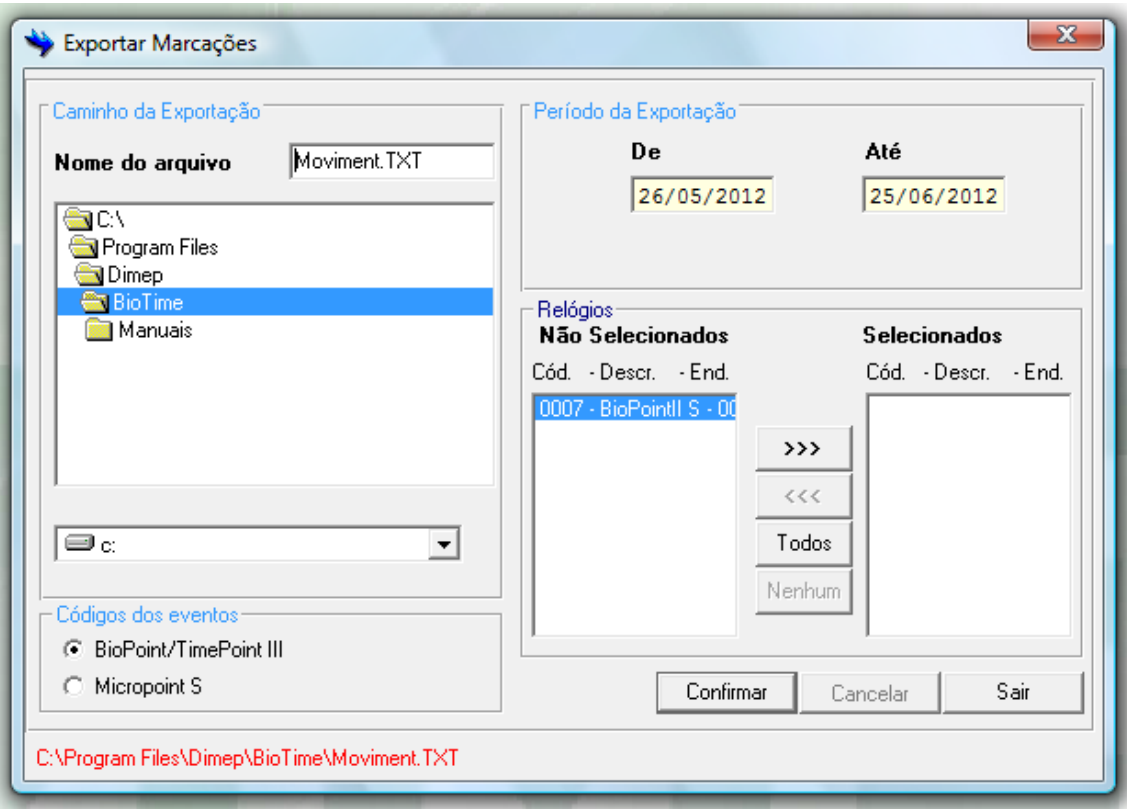

Figura 9